# <span id="page-0-0"></span>Backup Wizard

(cPanel >> Home >> Files >> Backup Wizard)

# **Overview**

The Backup Wizard interface allows you to back up all or part of your website, or to restore it from the most recent backup file.

### **Note:**

Experienced users may prefer to use the [Backup](https://documentation.cpanel.net/display/76Docs/Backup+for+cPanel) interface (cPanel >> Home >> Files >> Backup).

# **Back Up**

You can choose to create a full backup file or a partial backup file.

#### **Important:**

- You **cannot** use a full backup file to restore your files through the cPanel interface. Contact your system administrator for assistance.
- You **must** download and compress the backup file prior to restoration. After you decompress the backup file, you can upload and restore individual portions of your website that the full backup file contains.
- The backup process for an account near or over its quota may fail because the system cannot write necessary files, such as a database lock file.

## **Create a full backup**

To create a full backup file, perform the following steps:

- 1. From the main Backup Wizard interface, click Back Up. The Full or Partial Backup section of the interface will appear.
- 2. Click Full Backup. The Download section of the interface will appear.
- 3. Select one of the following destinations from the Backup Destination menu:
	- Home Directory Select this option to save the backup file on the server.
		- Remote FTP Server Select this option to use FTP to store the backup file on a remote server.
		- Remote FTP Server (passive mode transfer) Select this option to use passive FTP to store the backup file on a remote server.
		- Secure Copy (SCP) Select this option to use SCP to store the backup file on a remote server.

#### **Important:**

Only advanced users should select the Remote FTP Server, Remote FTP Server (passive mode transfer), or SCP destination options.

4. Perform one of the following actions to configure notifications for this backup file:

- To receive a notification when the backup process finishes, enter your email address in the Email Address text box.
- To disable notifications, select the Do not send email notification of backup completion. checkbox.
- 5. If you selected the Remote FTP Server, Remote FTP Server (passive mode tansfer), or Se cure Copy (SCP) destinations, enter the remote destination's information in the available text boxes.
- 6. Click Generate Backup. A confirmation message will appear. Click Go Back to return to the Download section of the interface.

#### **Note:**

If you selected the Home Directory option in step 3, click the filename in the Download se

# **In This Document**

## **Related Documentation**

- [Backup Wizard](#page-0-0)
- $\bullet$ [Backup for cPanel](https://documentation.cpanel.net/display/76Docs/Backup+for+cPanel)
- [File and Directory](https://documentation.cpanel.net/display/76Docs/File+and+Directory+Restoration+for+cPanel) [Restoration for](https://documentation.cpanel.net/display/76Docs/File+and+Directory+Restoration+for+cPanel) [cPanel](https://documentation.cpanel.net/display/76Docs/File+and+Directory+Restoration+for+cPanel)

## **For Hosting Providers**

- [Guide to Transfer](https://documentation.cpanel.net/display/CKB/Guide+to+Transfer+and+Restore+API+Functions) [and Restore API](https://documentation.cpanel.net/display/CKB/Guide+to+Transfer+and+Restore+API+Functions) **[Functions](https://documentation.cpanel.net/display/CKB/Guide+to+Transfer+and+Restore+API+Functions)**
- [Touch File for](https://documentation.cpanel.net/display/CKB/Touch+File+for+Additional+Transfer+and+Restore+Log+Diagnostic+Entries) [Additional Transfer](https://documentation.cpanel.net/display/CKB/Touch+File+for+Additional+Transfer+and+Restore+Log+Diagnostic+Entries) [and Restore Log](https://documentation.cpanel.net/display/CKB/Touch+File+for+Additional+Transfer+and+Restore+Log+Diagnostic+Entries) [Diagnostic Entries](https://documentation.cpanel.net/display/CKB/Touch+File+for+Additional+Transfer+and+Restore+Log+Diagnostic+Entries)
- [Transfers and](https://documentation.cpanel.net/display/CKB/Transfers+and+Restores) [Restores](https://documentation.cpanel.net/display/CKB/Transfers+and+Restores)
- [How to Rebuild](https://documentation.cpanel.net/display/CKB/How+to+Rebuild+userdata+Files) [userdata Files](https://documentation.cpanel.net/display/CKB/How+to+Rebuild+userdata+Files)
- [Guide to Transfer](https://documentation.cpanel.net/display/CKB/Guide+to+Transfer+and+Restore+API+Functions+-+Plan+the+Transfer+Session) [and Restore API](https://documentation.cpanel.net/display/CKB/Guide+to+Transfer+and+Restore+API+Functions+-+Plan+the+Transfer+Session) [Functions - Plan](https://documentation.cpanel.net/display/CKB/Guide+to+Transfer+and+Restore+API+Functions+-+Plan+the+Transfer+Session) [the Transfer](https://documentation.cpanel.net/display/CKB/Guide+to+Transfer+and+Restore+API+Functions+-+Plan+the+Transfer+Session) [Session](https://documentation.cpanel.net/display/CKB/Guide+to+Transfer+and+Restore+API+Functions+-+Plan+the+Transfer+Session)

ction of the interface to download the backup file.

- The backup file's creation date appears in the filename, which begins with a bac kup-MM-DD-YYYY string, where MM represents the month, DD represents the date, and YYYY represents the year.
- $\bullet$  The system stores full backup files as tarballs that use the .  $\tan \overline{g}$  file extension.

## **Create a partial backup**

To back up a portion of your site, perform the following steps:

- 1. From the main Backup Wizard interface, click Back Up. The Full or Partial Backup section of the interface will appear.
- 2. Click the portion of your site that you wish to back up:
	- Home Directory Back up the /home directory.
	- MySQL Databases Back up your databases.
	- Email Forwarders & Filters Back up your email forwarders or filters.
	- The Download section of the interface will appear.
- 3. Click the desired backup file to download it.

#### **Note:**

When you create a partial backup, the backup type determines the backup file's extension.

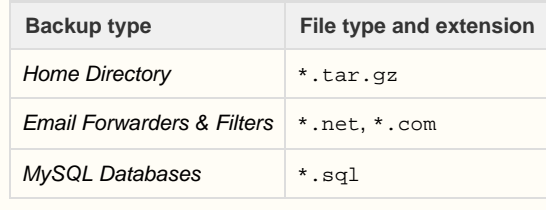

## **Restore**

To restore a portion of your site from an existing backup, perform the following steps:

- 1. Click Restore. The Select Restore Type section of the interface will appear.
- 2. Click the portion of your site that you wish to restore:
	- Home Directory Restore the /home directory.
	- MySQL Databases Restore your databases.
	- **Email Forwarders& Filters** Restore your email forwarders or filters.
	- The Restore section of the interface will appear.
- 3. Click Choose File and select the desired backup file.

#### **Remember:**

The backup file's extension depends on the portion of your site that you backed up.

4. Click Upload to begin the restoration process.

# **Backup file contents**

When you back up your home directory, the backup file includes the following files:

- All of the files that you own.
- Files that you do not own, but to which you possess access.

## **Note:**

Backup files do **not** include files from your /home directory that you do not own and cannot access.

To exclude certain files and directories from a backup file, place a configuration file in your home directory. For more information, read our [Ho](https://documentation.cpanel.net/display/CKB/How+to+Exclude+Files+From+Backups) [w to Exclude Files From Backups](https://documentation.cpanel.net/display/CKB/How+to+Exclude+Files+From+Backups) documentation.